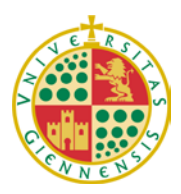

*Servicio de Gestión de la Investigación* 

#### **LA INFORMACIÓN CONTENIDA EN ESTE DOCUMENTO ES UN RESUMEN DE LA CONVOCATORIA**

**RECOMENDAMOS LA LECTURA DETENIDA DE LA MISMA A LOS INTERESADOS EN PRESENTAR SOLICITUD**

## **MINISTERIO DE ECONOMÍA Y COMPETITIVIDAD**

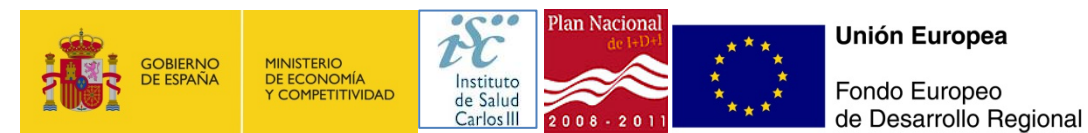

# **Instrucciones de la solicitud telemática**

### **1. ACCESO SOLICITUD TELEMÁTICA**

Para acceder a la solicitud telemática hay que pinchar en el siguiente enlace:

<https://says.isciii.es/comun/Inicio0.aspx?ta=1&anio=2012>

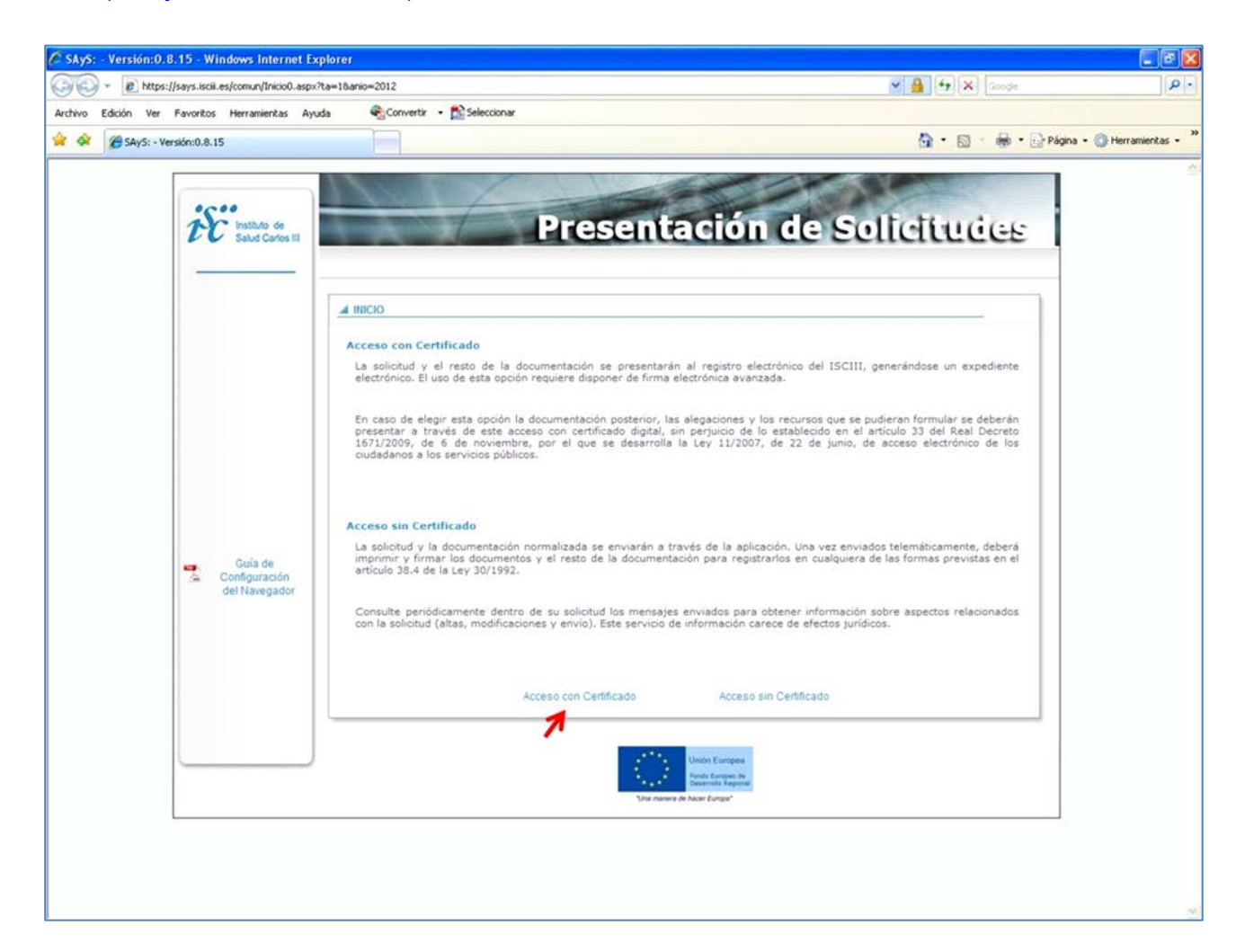

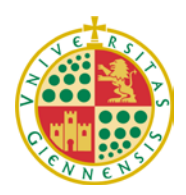

*Servicio de Gestión de la Investigación* 

# **2. DATOS DE REGISTRO**

Será necesario completar los campos obligatorios y una vez rellenos guardamos y comenzamos a cumplimentar la solicitud.

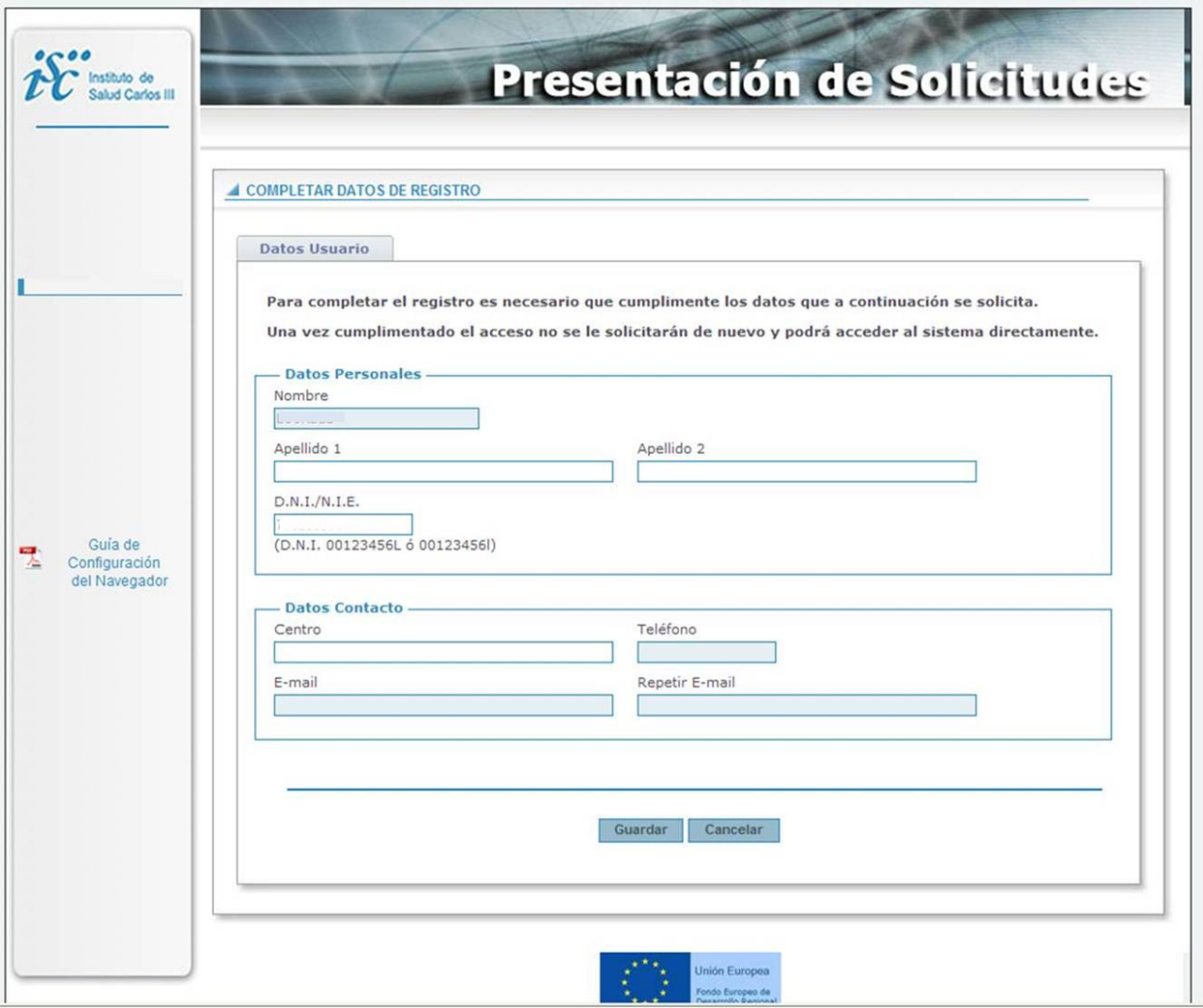

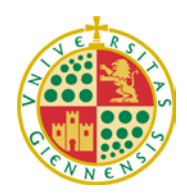

*Servicio de Gestión de la Investigación* 

Seguidamente seleccionar el rol o perfil de la solicitud como se indica en la pantalla y pulsar "**Nueva Solicitud**":

Ē

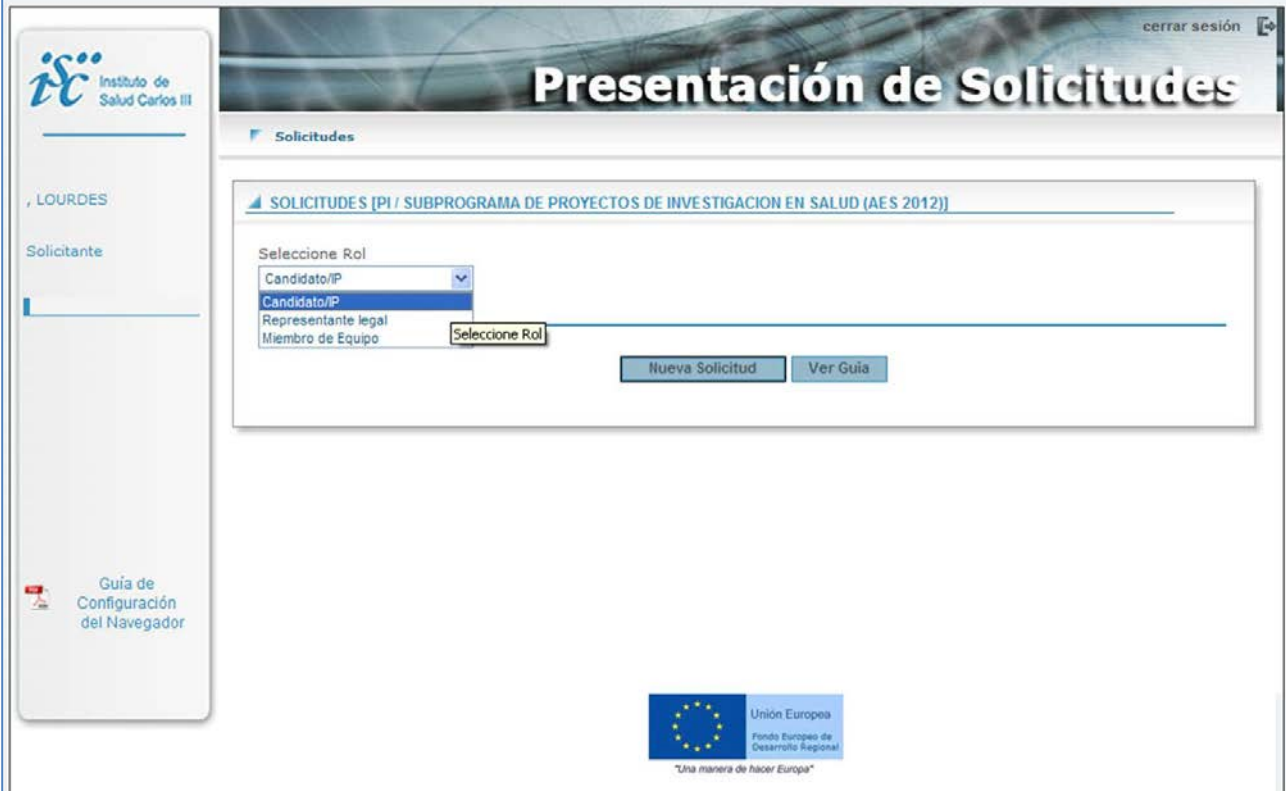

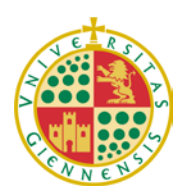

*Servicio de Gestión de la Investigación* 

## **3. DATOS DEL PROYECTO.**

A continuación, comenzar a rellenar todos los apartados relativos al proyecto, es importante pulsar "Guardar", de este modo nos permitirá acceder a los siguientes apartados. La primera pestaña es sobre "**Datos Generales**":

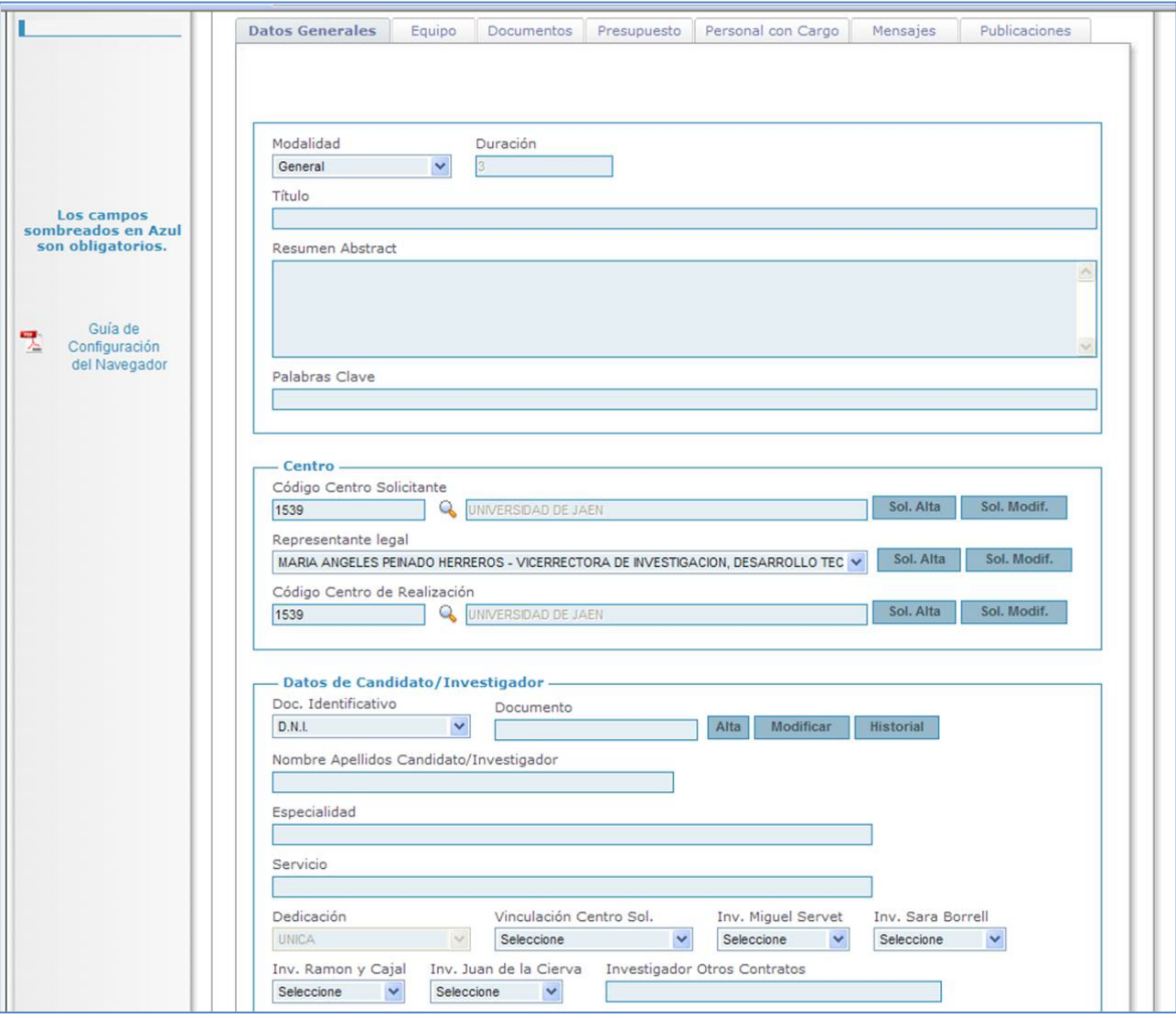

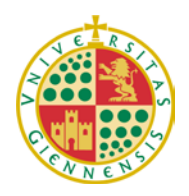

*Servicio de Gestión de la Investigación* 

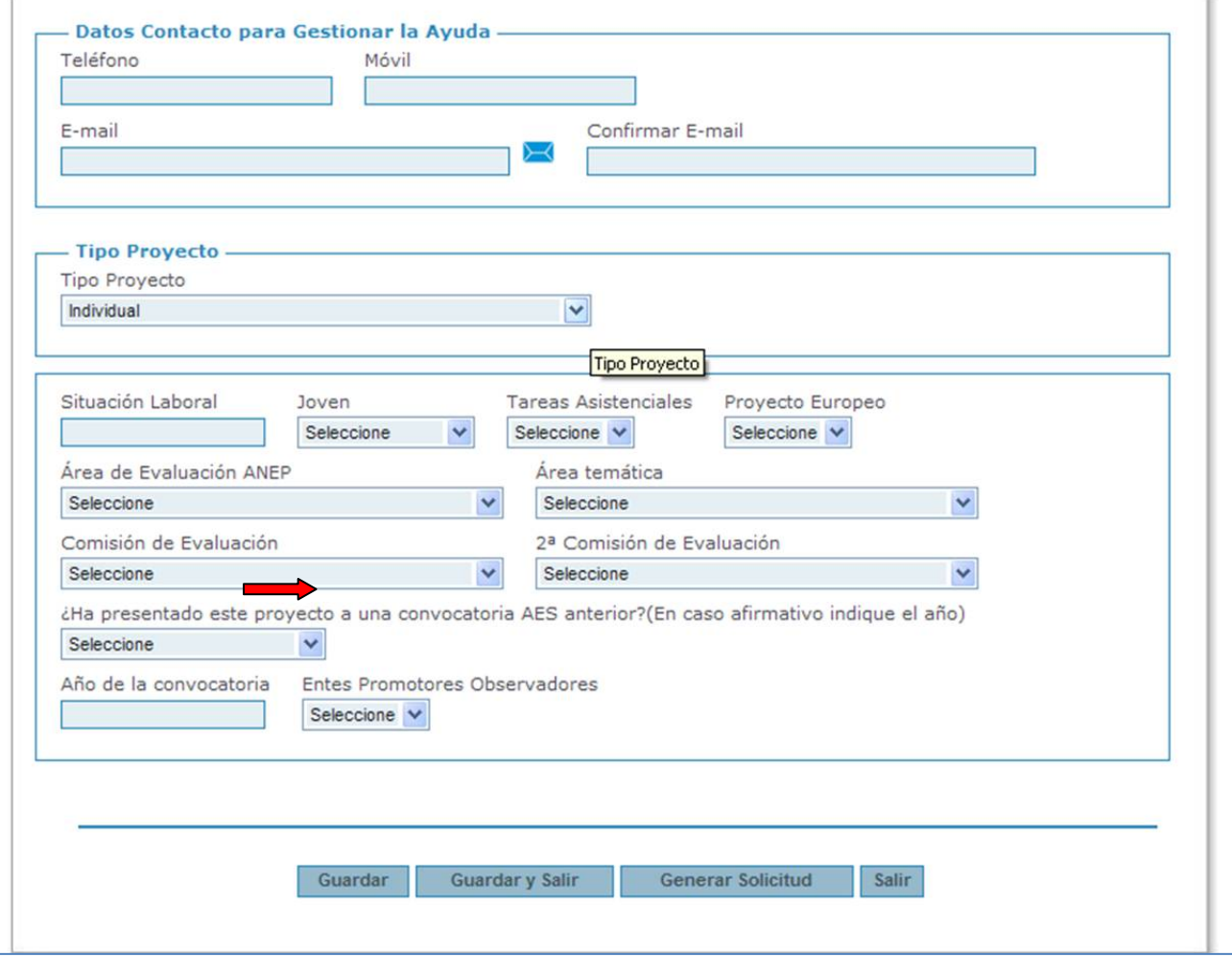

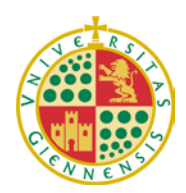

*Servicio de Gestión de la Investigación* 

La siguiente pestaña "**Equipo**", corresponde al equipo investigador, donde se podrán ir añadiendo cada uno de los integrantes del mismo.

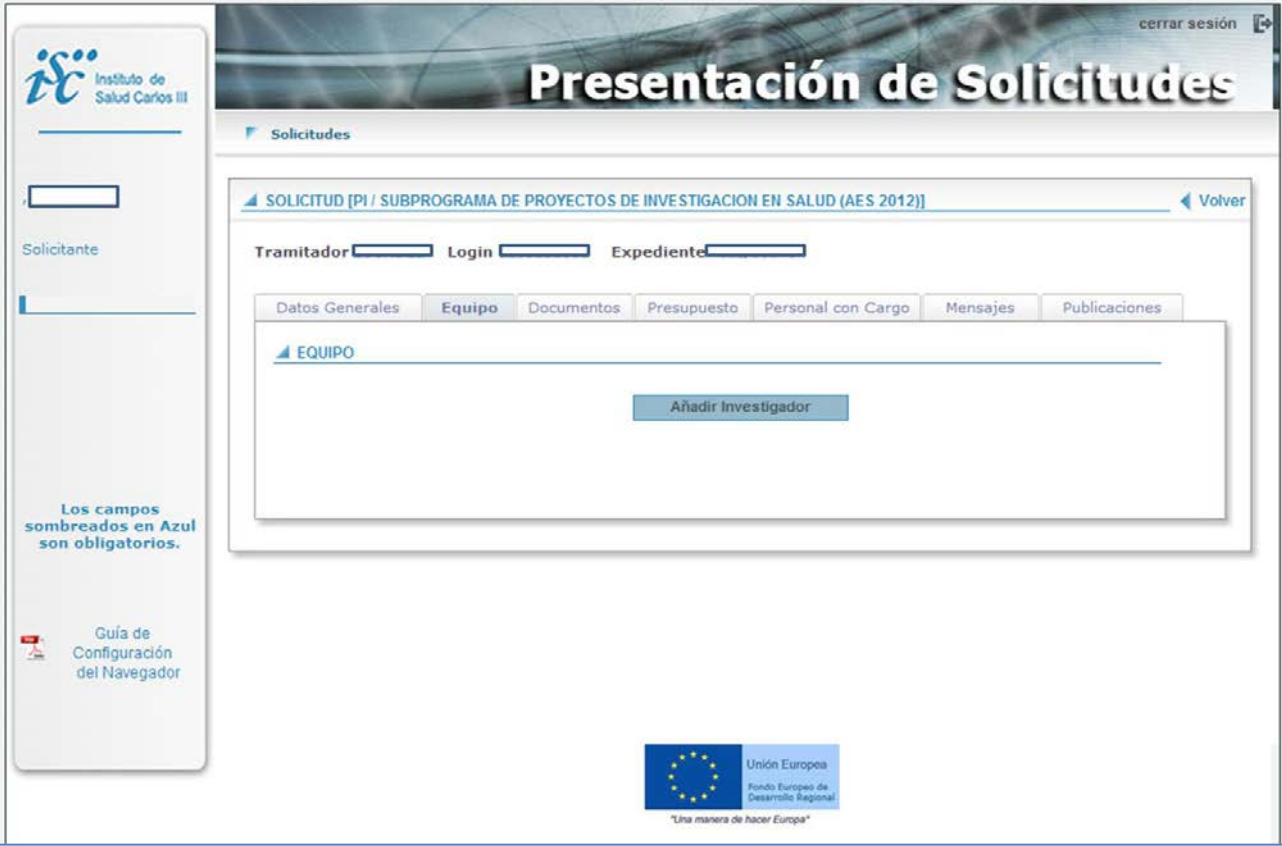

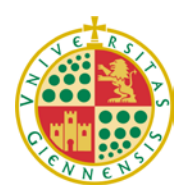

*Servicio de Gestión de la Investigación* 

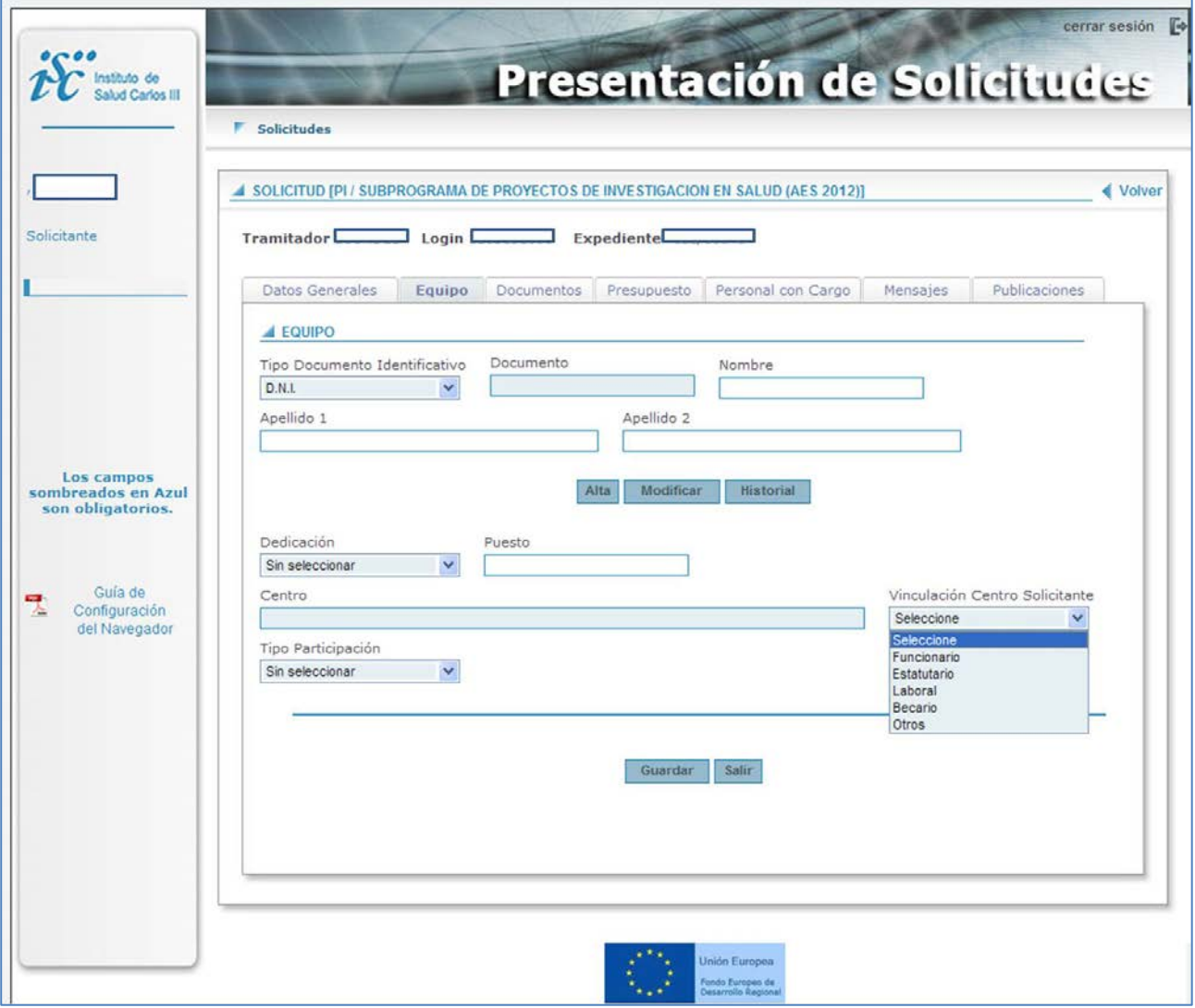

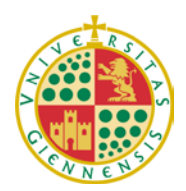

#### *Servicio de Gestión de la Investigación*

En la siguiente pestaña "**Documentos**", podemos descargar los diferentes archivos para rellenar e incorporar posteriormente a la solicitud dentro del mismo apartado. En concreto, la *Declaración Responsable* por parte de la Entidad, es un documento pdf que deberán solicitar al Servicio de Gestión de la Investigación de la Universidad de Jaén a Lourdes Castro [\(lcastro@ujaen.es;](mailto:lcastro@ujaen.es) 8-2322).

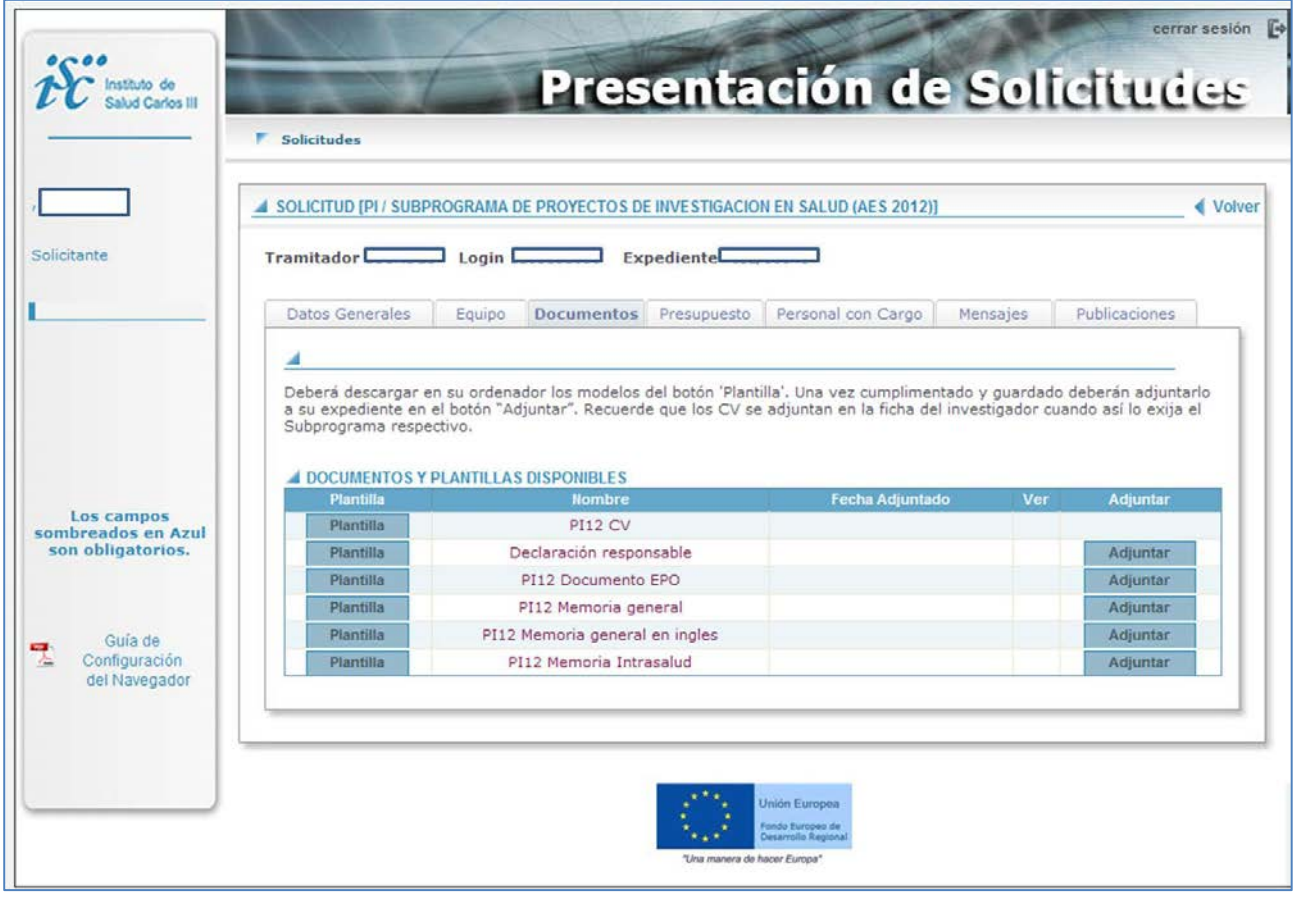

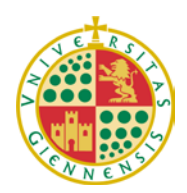

*Servicio de Gestión de la Investigación* 

En la siguiente pestaña "**Presupuesto**" deberán indicar las cuantías solicitadas en cada anualidad para cada concepto de gasto, no olvidar GUARDAR.

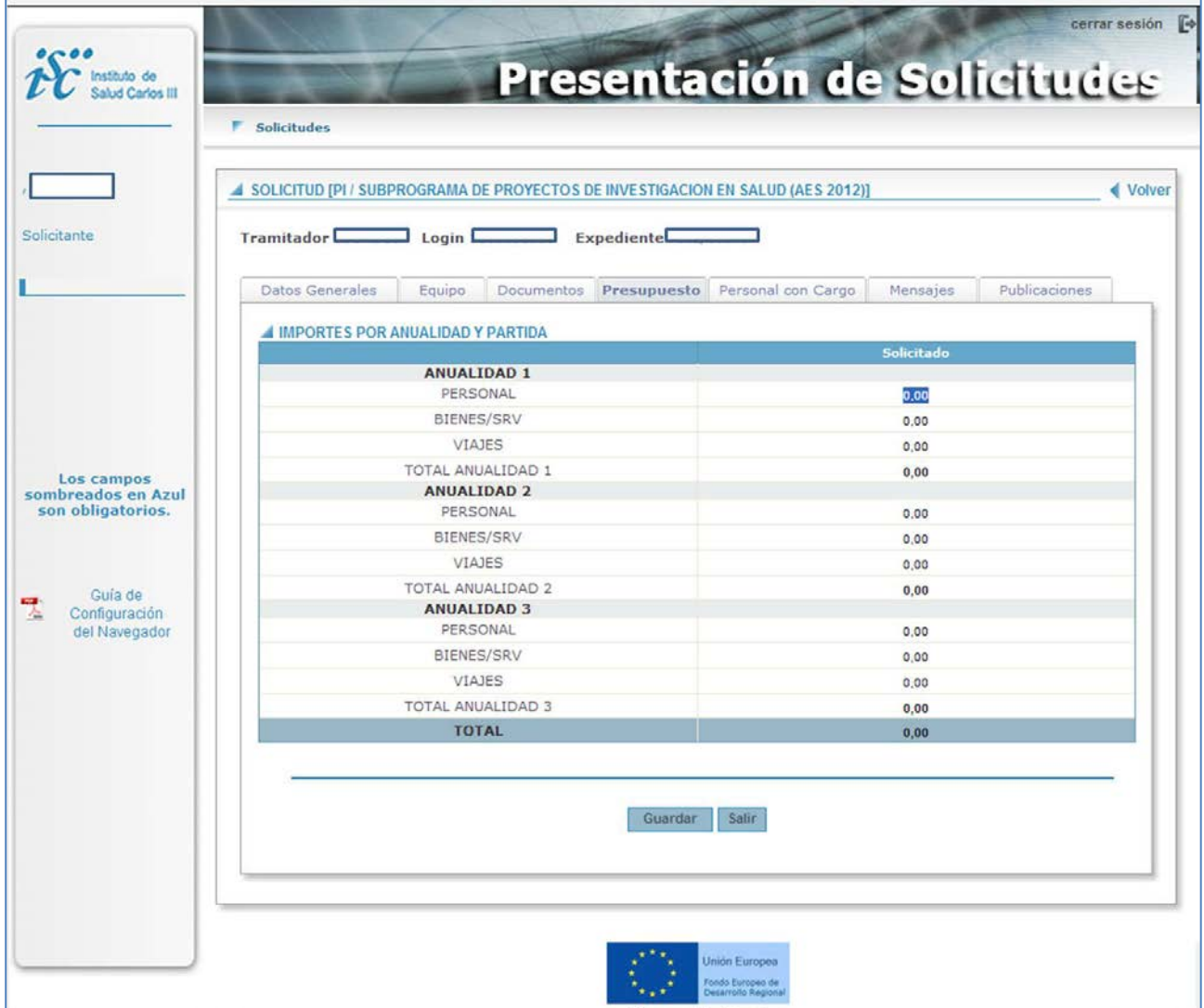

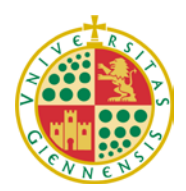

*Servicio de Gestión de la Investigación* 

Seguidamente en la pestaña "**Personal con Cargo**" se especificará el número de personal que se pretenden contratar con cargo al proyecto en función de su categoría profesional.

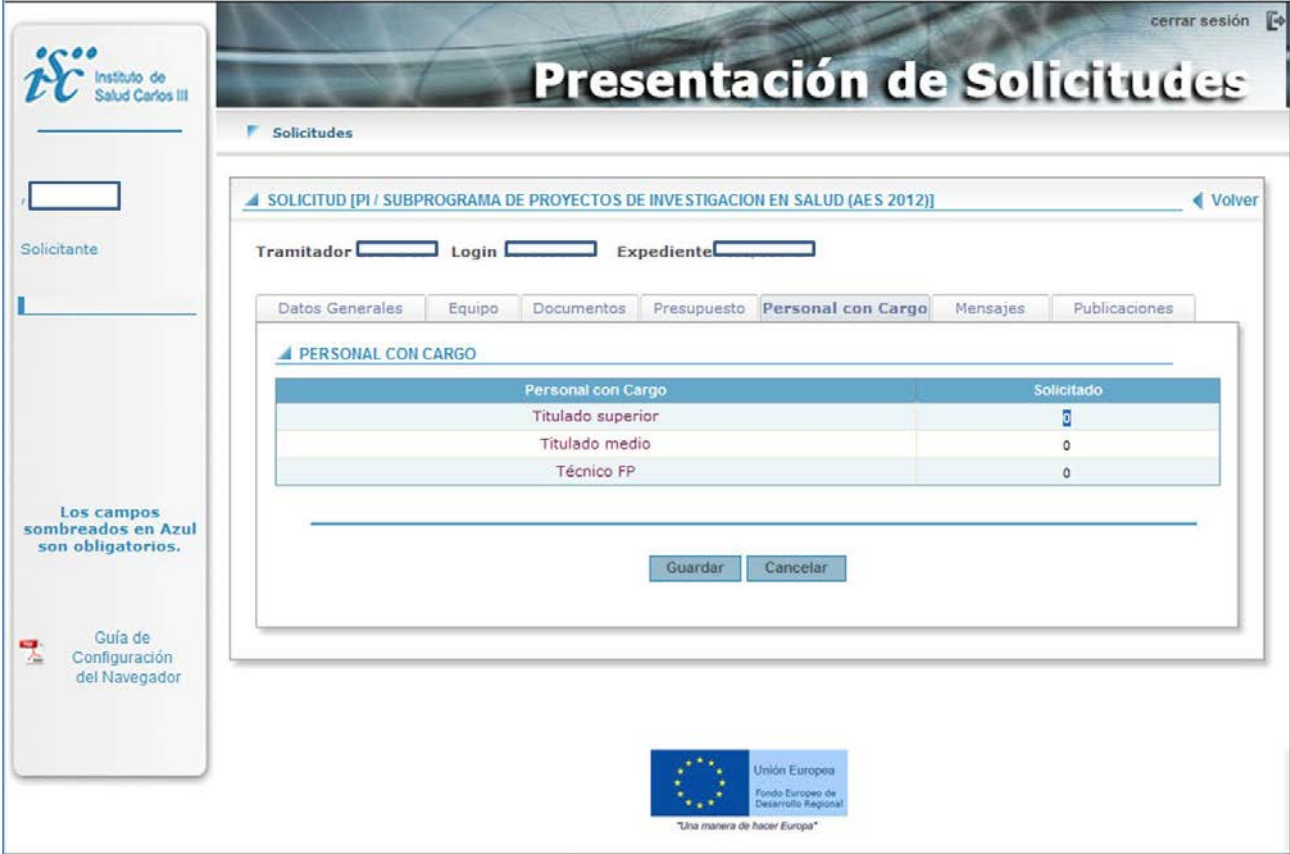

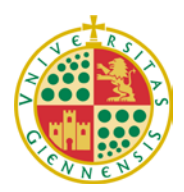

*Servicio de Gestión de la Investigación* 

Por último, dispondrán de una pestaña "**Mensajes**" donde podrán recibir notificaciones sobre posibles incidencias en su solicitud. Además en la pestaña de "**Publicaciones**" podrán agregar artículos científicos relacionados con la línea de investigación a desarrollar en su proyecto. La aplicación permite buscarlas directamente en Pubmed.

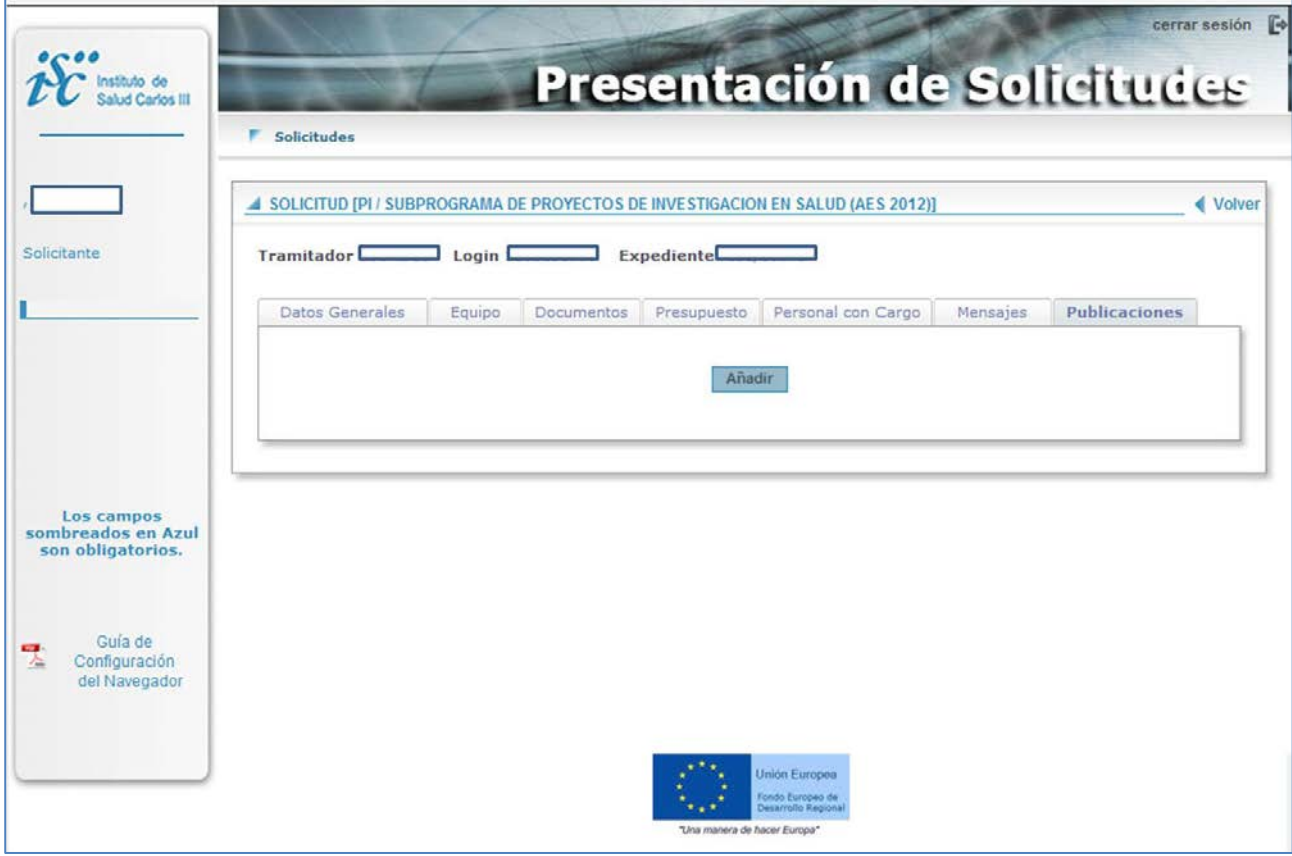

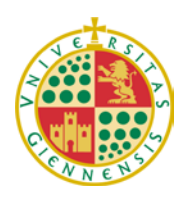

*Servicio de Gestión de la Investigación* 

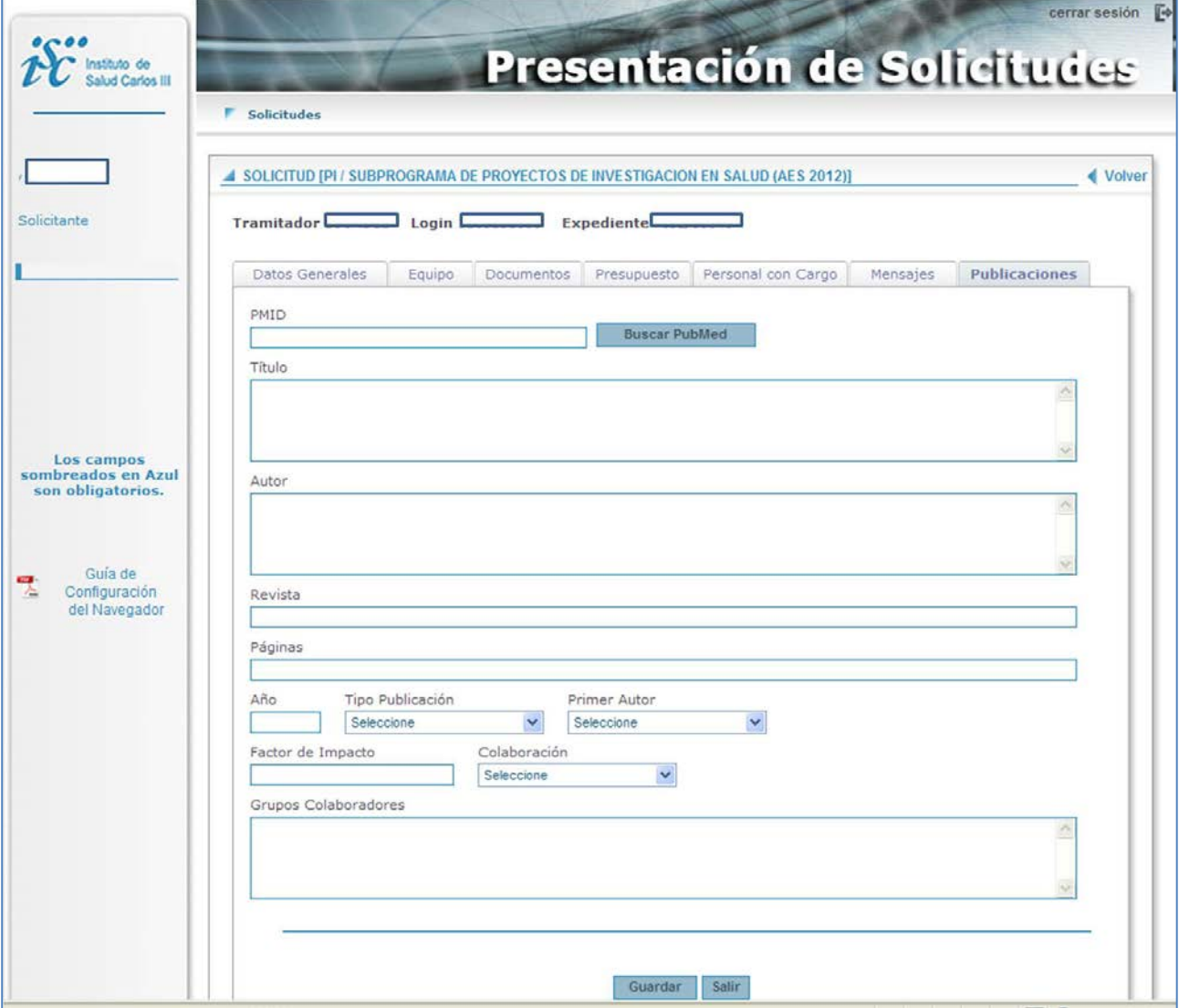

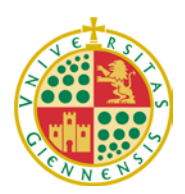

*Servicio de Gestión de la Investigación* 

**4. COMPROBACIÓN ESTADO DE TRÁMITE.**

Una vez guardada su solicitud dispondrán de un número de expediente, que podrán consultar y editar en sucesivas entradas a la misma.

Además la aplicación permite listar las solicitudes en trámite, para ello hay que pulsar en "**Solicitudes**" y "**Tramitación**", como indica la flecha del esquema de abajo. A la izquierda aparecen unos iconos que permiten editar la solicitud o bien consultar sus mensajes.

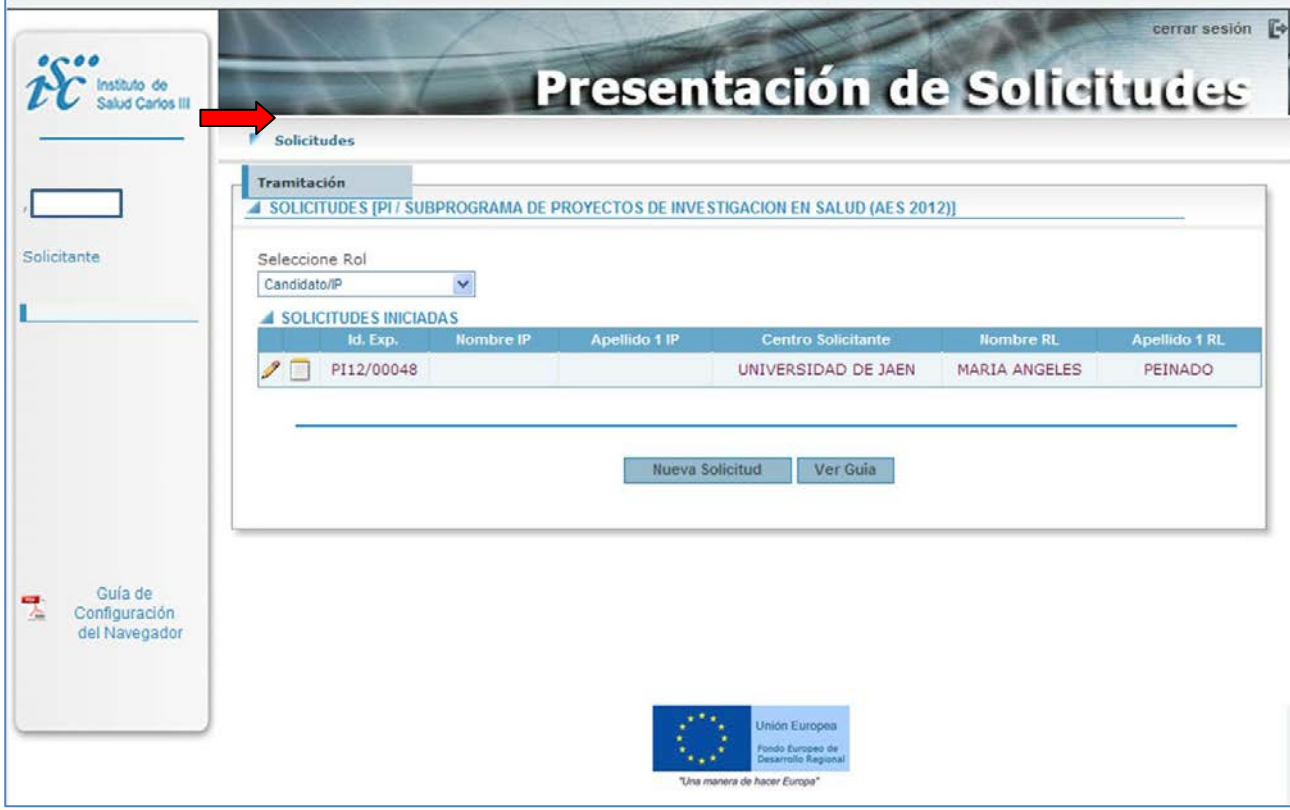

**Personas de contacto en el Servicio de Gestión de la Investigación**:

M<sup>ª</sup> Luisa Cañabate Telf. 8/3349; *guerrero@ujaen.es* Lourdes Castro Telf.: 8/2322; lcastro@ujaen.es

**Código de Registro**: F-[PC.07.111]-03